# ERASMUS+: "EARLY LEARN TO LEARN ENVIRONMENT"

**Tutorial for Moodle** 

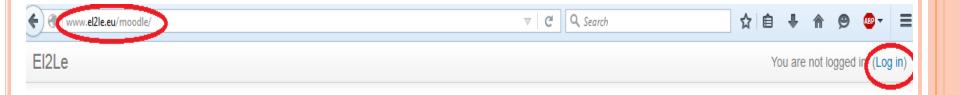

### El2Le

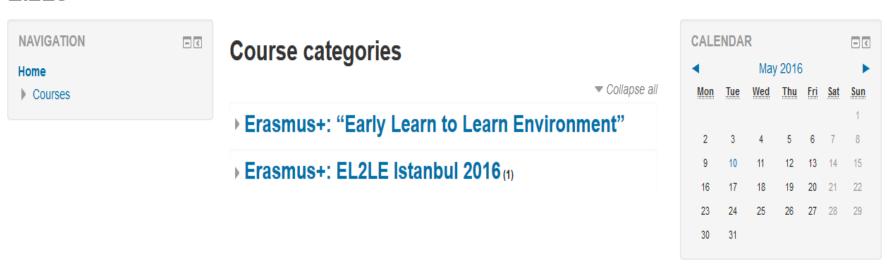

- o In order to Log in, write the URL www.el2le.eu/moodle
- Click 'Log in' button

## Log in

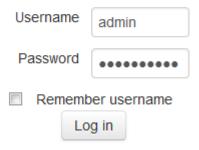

- Write your username and password
- o Click 'Log in' button
- Then click Category 'Erasmus+: EL2Le Istanbul 2016'

## **Course categories**

► Erasmus+: "Early Learn to Learn Environment"

Erasmus+: EL2LE Istanbul 2016(1)

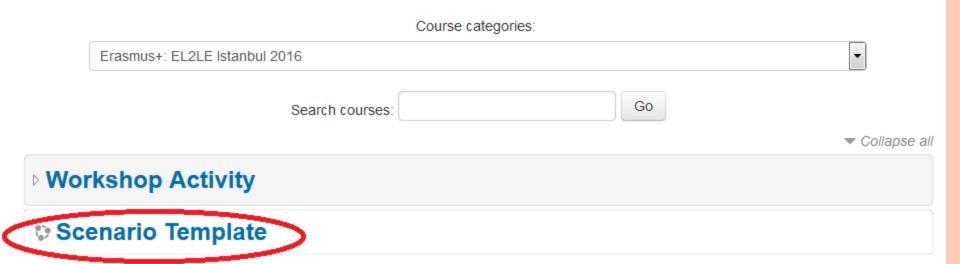

- In order to download the Scenario Template
- Click Course 'Scenario Template'
- Then click Excel File 'Scenario Template'

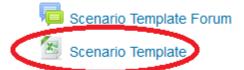

# **Scenario Template**

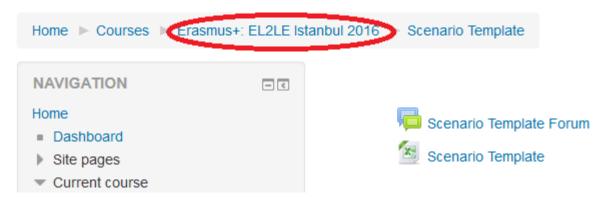

- When you have make your Lesson Plan, In order to Upload you Lesson to Moodle
- o Click Menu Title 'Erasmus+:EL2LE Istanbul 2016'
- Then click Category 'Workshop Activity'

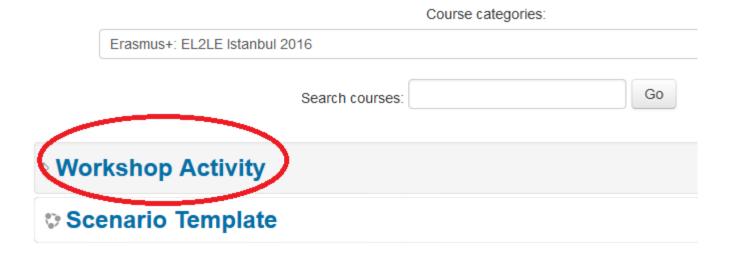

# Course categories: Erasmus+: EL2LE Istanbul 2016 / Workshop Activity Search courses: Add a new course

- In order to make your Course
- Click 'Add a New Course'
- Fill in 'Course Full Name' and 'Course Short Name' with the same name.

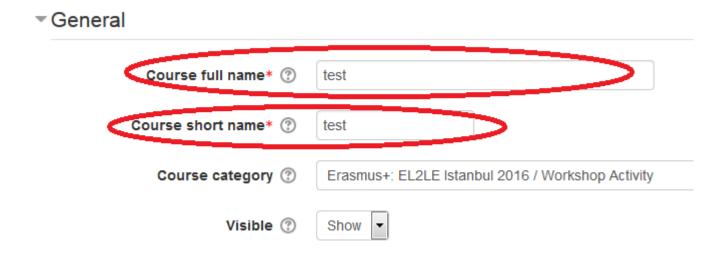

### Course format

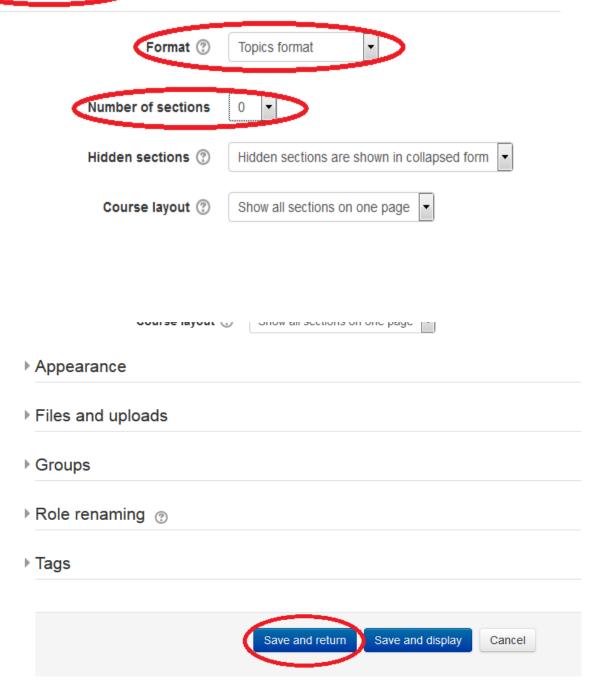

- Go down to 'Course Format' topic
- Click 'Course Format'
- Choose 'Topics Format'
- Choose '0'Number ofSections
- Then click 'Save and Return'

# Course categories: Erasmus+: EL2LE Istanbul 2016 / Workshop Activity Search courses: Go Test

- Click to your course's name
- In order to make changes to your Course
- o Click 'Turn Editing On'

### test

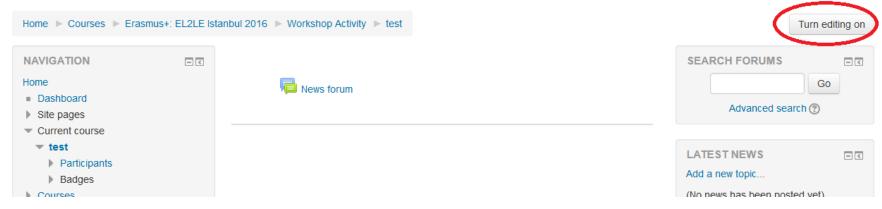

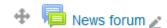

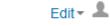

### + Add an activity or resource

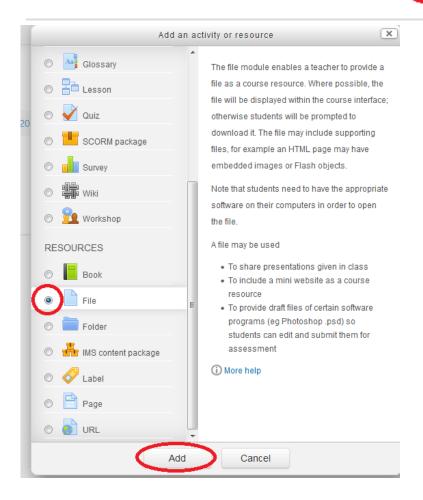

- In order to Upload your Lesson Plan (Excel File)
- Click 'Add an Activity or Resource'
- Choose 'File'
- Click 'Add'
- Fill in the 'Name' with your Lesson's Name.

### Adding a new File ®

General

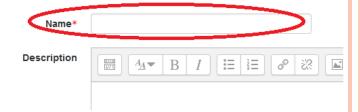

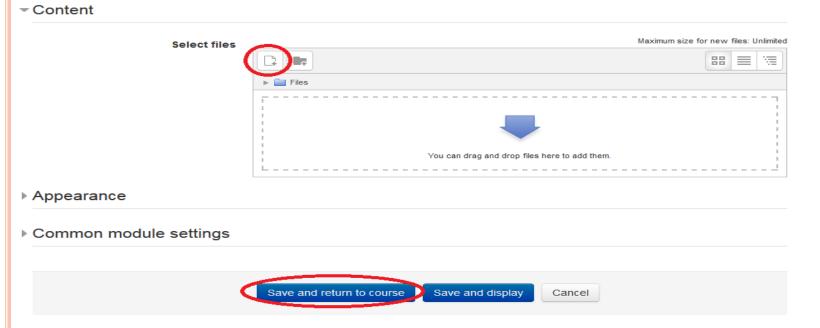

- Click the button with the plus(+)
- Click 'File' to Attachment topic
- Choose the File from your PC
- Click 'Upload this File'

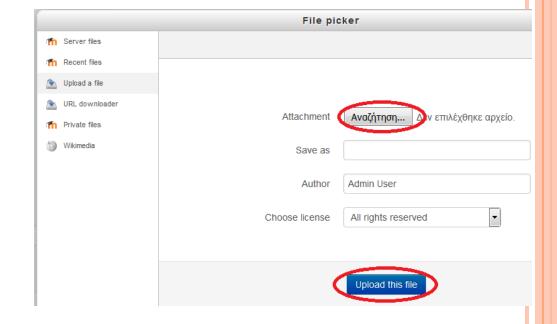

- In order to Log out
- Click to your username at the right corner at the top
- o Click 'Log Out'

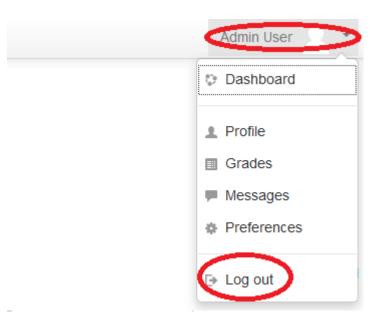